# **Couture Fashion Theme User Guides (PDF)**

Thank you for purchasing our theme. If you have any questions that are beyond the scope of this help file, please feel free to contact us via email [support@](mailto:support@magenest.com) [magenest.com](mailto:support@magenest.com). Thanks so much!

Created: October 14th, 2016 | Updated: February 4th, 2020 | By: Magenest | Support Portal: [https://servicedesk.izysync.com/servicedesk/customer/portal](https://servicedesk.izysync.com/servicedesk/customer/portal/51) [/51](https://servicedesk.izysync.com/servicedesk/customer/portal/51)

- $\bullet$ [Introduction](#page-0-0)
- <sup>o</sup> [Requirements](#page-0-1)
- [Configuration](#page-0-2)
	- [Enable the theme](#page-0-3)
	- [Logo & Favicon](#page-1-0)
	- <sup>o</sup> [CopyRight](#page-2-0)
- **[Block Customization](#page-2-1)** <sup>o</sup> [General Settings](#page-2-2)
	- [Block Footer Social](#page-2-3)
	- o [Block Logo Paypal](#page-3-0)
	- [Block About](#page-3-1)
	- [Block Help](#page-4-0)
	- [Block Info](#page-4-1)
	- [Block Contact](#page-5-0)
- $\bullet$ [Home page customization](#page-5-1)
	- [Widget Settings](#page-7-0)
		- <sup>o</sup> [Add new widget](#page-7-1)
		- [Widget About](#page-7-2)
		- [Widget Social](#page-7-3)
		- [Widget Paypal](#page-8-0)
		- [Widget Help](#page-8-1)
		- <sup>o</sup> [Widget Contact Us](#page-8-2)
		- [Widget Info](#page-8-3)
- [Update](#page-8-4)
- [Support](#page-9-0)
- [License](#page-9-1)

## <span id="page-0-0"></span>**Introduction**

Couture Fashion Theme is a Magento 2 theme with a very elegant and minimalist design. It is designed specially for clothing, fashion, shoes, handbags, watches, accessories shop. This theme is easy to customize and ready to use. With this theme, you can install and set up the theme with ease.

### <span id="page-0-1"></span>**Requirements**

Your store should be running on Magento Community Edition version 2.2.x, 2.3.x and Magento Enteprise Edition version 2.2.x, 2.3.x.

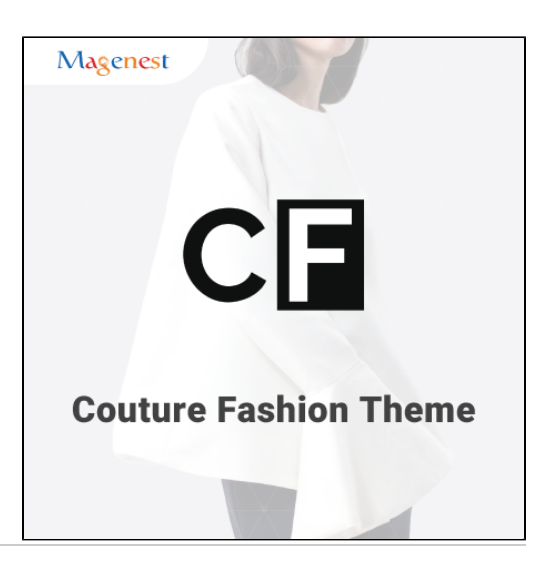

# <span id="page-0-2"></span>**Configuration**

### <span id="page-0-3"></span>**Enable the theme**

To enable the Couture Fashion theme**,** on the Admin sidebar, go to **Content > Schedule > Add Design Change > General Settings.** 

**Store**: select your store to change the theme.

- **Custom Design**: select Magenest Couture Fashion theme.
- **Date From/To**: The time duration for an available theme.
- Click on **Save** button to save the configuration.

After saving, clear the cache of Magento, go to **System > Cache Management > Flush Magento Cache**.

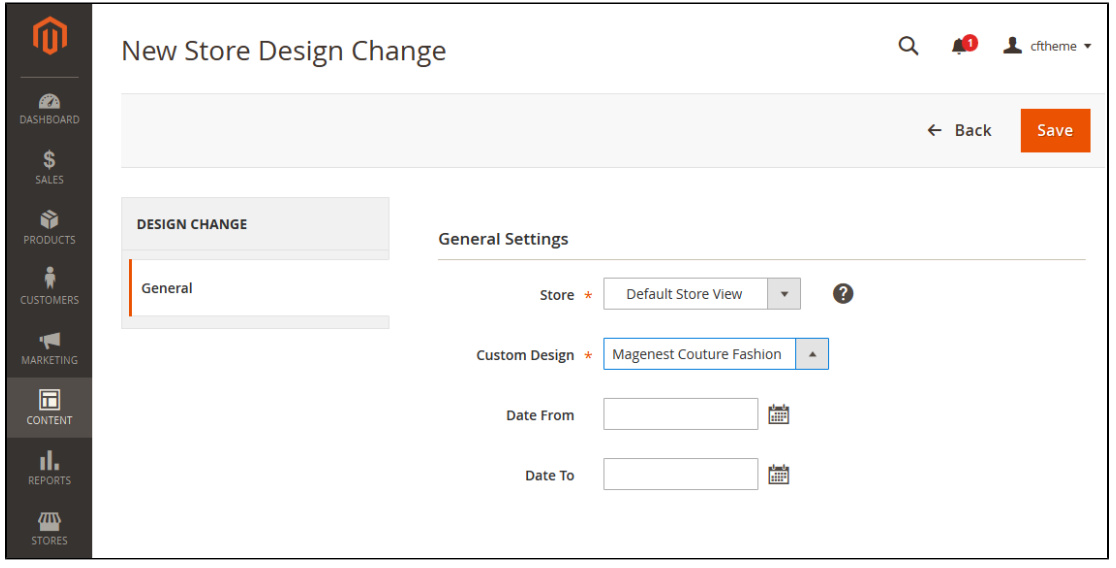

### <span id="page-1-0"></span>**Logo & Favicon**

 On the admin sidebar, go to **Content > Configuration,** on the grid, select the theme with the store view set in **General Settings**, then click on **E dit**.

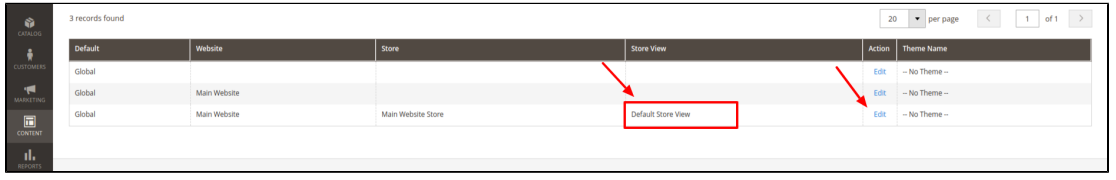

Under the **Header** section, upload or select the image for the logo on **Logo Image** field.

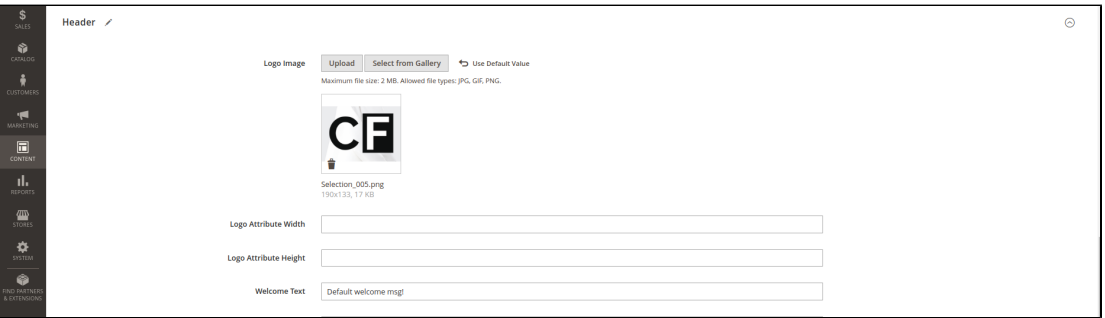

Under the **HTML Head** section, select or upload images for the **Favicon icon**.

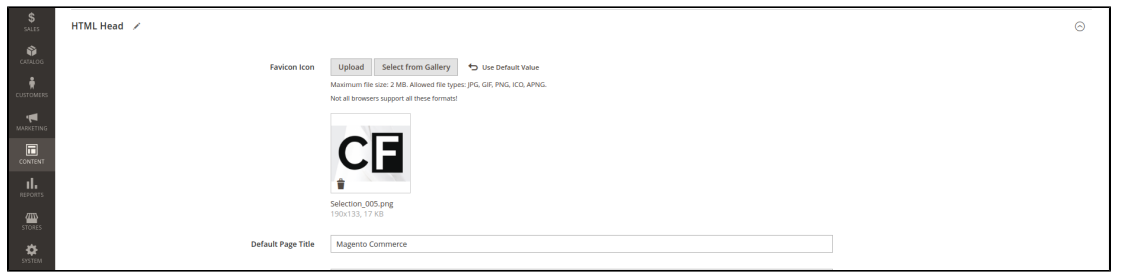

### <span id="page-2-0"></span>**CopyRight**

 On the admin sidebar, go to **Content > Configuration,** on the grid, select the theme with the store view set in **General Settings**, then click on **E dit**.

On the **Configuration** page, under the **Footer** section, enter the content for the copyright on the **Copyrights** field.

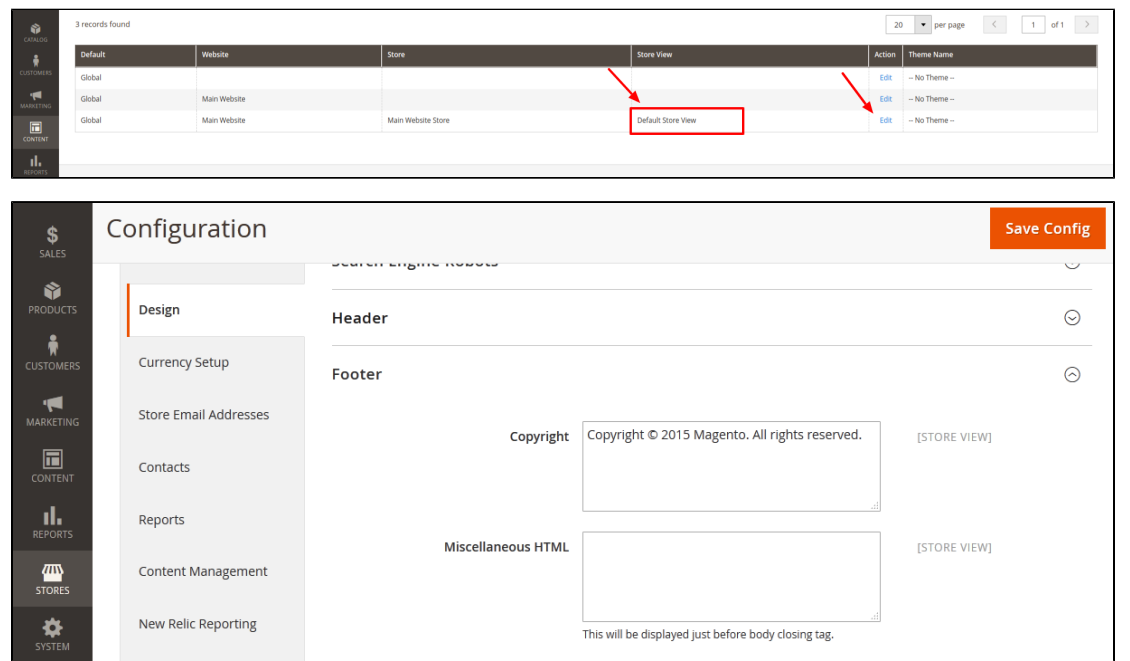

# <span id="page-2-1"></span>**Block Customization**

### <span id="page-2-2"></span>**General Settings**

On the admin sidebar, go to **Content > Blocks > Add new block.**

On **New Block** page

- $\circ$  Enable the block.
- **Block Title**: enter the name of the block.
- **Store View**: select a store that you want to display.
- **Identifier**: enter the Identifier of the block. **Content**: Enter the HTML content of block.
- 

### <span id="page-2-3"></span>**Block Footer Social**

- **Block Title**: foot-social.
- **Store View**: select a store that you want to display.
- **Identifier**: foot-social.
- **Content:**

```
 <div class="widget block block-static-block">
<div class="block-title">
<h3>social</h3>
</div>
<div class="block-content">
<ul class="link-social">
<li><a class="link-facebook" href="#">facebook</a></li>
<li><a class="link-twitter" href="#">twitter</a></li>
<li><a class="link-google" href="#">google</a></li>
<li><a class="link-pinterest" href="#">pinterest</a></li>
\langle u \rangle</div>
</div>
```
### <span id="page-3-0"></span>**Block Logo Paypal**

- **Block Title**: foot-pay.
- **Store View:** select a store that you want to display.
- **Identifier**: foot-pay.
- **Content**:

```
 <div class="widget block block-static-block">
<div class="block-title">
<h3>Paypal</h3>
</div>
<div class="block-content">
<ul class="link-paypal">
<li>cc-visa</li>
<li>cc-paypal</li>
<li>cc-mastercard</li>
\langle \text{ul}\rangle</div>
</div>
```
### <span id="page-3-1"></span>**Block About**

- **Block Title**: foot-About.
- **Store View**: select a store that you want to display.
- **Identifier**: foot-about.
- **Content**:

```
 <div class="widget block block-static-block">
<div class="block-title">
<h3>About</h3>
</div>
<div class="block-content">Magenest is leading eCommerce company with professional solutions for Magento and 
Woocommerce platform. Besides, we provide integration services for installation of components on your systems 
or application of software for eCommerce businesses</div>
</div>
```
### <span id="page-4-0"></span>**Block Help**

- **Block Title**: foot-help.
- **Store View**: select a store that you want to display.
- **Identifier**: foot-help.
- **Content**:

```
 <div class="widget block block-static-block">
<div class="block-title">
<h3>HELP</h3>
\langlediv\rangle<div class="block-content">
<ul class="link">
<li><a href="#">FAQ </a></li>
<li><a href="#">ORDER TRACKING</a></li>
<li><a href="#">SHIPPING AND HANDLING</a></li>
<li><a href="#">PAYMENT METHODS</a></li>
<li><a href="#">RET</a></li>
\langle \text{ul}\rangle</div>
</div>
```
### <span id="page-4-1"></span>**Block Info**

- **Block Title**: foot-info.
- **Store View**: select a store that you want to display.
- **Identifier**: foot-help.
- **Content**:

```
 <div class="widget block block-static-block">
<div class="block-title">
<h3>INFOMATION</h3>
</div>
<div class="block-content">
<ul class="link">
<li><a href="#">About Us </a></li>
<li><a href="#">Delivery Information</a></li>
<li><a href="#">Privacy Policy </a></li>
<li><a href="#">Terms Conditions</a></li>
<li><a href="#">Sevices</a></li>
<li><a href="#">Customer service</a></li>
\langle u12 \rangle</div>
</div>
```
### <span id="page-5-0"></span>**Block Contact**

- **Block Title:** foot-contact**.**
- **Store View**: select a store that you want to display.
- **Identifier**: foot-contact.
- **Content**:

```
 <div class="widget block block-static-block">
<div class="block-title">
<h3>CONTACT US</h3>
</div>
<div class="block-content">
<div class="content-contact">
<table>
<tbody>
<tr>
<td>&nbsp;</td>
<td>5411 South Tripp Avenue Chicago, USA</td>
\langletr>
<tr>
<td>&nbsp;</td>
<td>+1 773-767-2567 <br>+1 773-436-0123</td>
\epsilon/tr>
<tr>
<td>&nbsp;</td>
<td>support@magenest.com</td>
\langletr>
</tbody>
</table>
</div>
</div>
</div>
```
## <span id="page-5-1"></span>**Home page customization**

On the admin sidebar, go to **Content > Pages**.

On the **Pages** grid, select the page has "Url Key" = "home", click **Select > Edit.**

**[blocked URL](https://lh5.googleusercontent.com/1FydTawSP0DQeVHQCes1YvVdw-8L0GhLFRxt_O_DEb6r9wCDkzH2M5-ojVp-b-_hZUVTZTbTy74MxScl8DnlPY1OIOfpHDmXVAJ0Uxy60cMDAMhy-MoghTvHPohZSiVq6NPE9kys)**

On the edit page, expand the Content section and paste the code below.

```
 <div class="block-slide-style1">
<div class="owl-slide-style1">
<div class="item-slide"><img src="{{view url='images/theme/slide4.jpg'}}" alt=""></div>
<div class="item-slide"><img src="{{view url='images/theme/slide4.jpg'}}" alt=""></div>
</div>
</div>
<div class="block-image-style1"><a class="image-colum1" href="#"><img src="{{view url='images/theme/image1.
jpg'}}" alt=""> </a> <a class="image-colum2" href="#"><img src="{{view url='images/theme/image2.jpg'}}" alt=""><
/a> <a class="image-colum3" href="#"><img src="{{view url='images/theme/image3.jpg'}}" alt=""></a> <a class="
image-colum4" href="#"><img src="{{view url='images/theme/image4.jpg'}}" alt=""></a></div>
<div class="block-new-style1">{{widget type="Magento\Catalog\Block\Product\Widget\NewWidget" display_type="
new_products" products_count="10" template="Magento_Catalog::product/widget/new/content/new_grid.phtml"}}</div>
<div class="block-sales-style1">
<div class="container">
<div class="column-left"><img src="{{view url='images/theme/sale2-home3.jpg'}}" alt=""></div>
<div class="column-right">{{widget type="Magenest\Widget\Block\Product\Widget\HotSalesWidget" title="hot sale" 
products_count="10" template="Magenest_Widget::product/widget/sales/content/hot_sales_grid.phtml"}}</div>
</div>
</div>
<div class="block-brand-client">
<div class="block-brand-style1">
<div class="block-title">OUR BRAND</div>
<div class="owl-brand-style1">
<div class="item"><img src="{{view url='images/theme/dt1.jpg'}}" alt=""> <img src="{{view url='images/theme/dt2.
jpg'}}" alt=""></div>
<div class="item"><img src="{{view url='images/theme/dt3.jpg'}}" alt=""> <img src="{{view url='images/theme/dt4.
jpg'}}" alt=""></div>
<div class="item"><img src="{{view url='images/theme/dt5.jpg'}}" alt=""> <img src="{{view url='images/theme/dt6.
jpg'}}" alt=""></div>
</div>
</div>
<div class="block-client-style1">
<div class="block-title">CLIENT SAY</div>
<div class="owl-client-style1">
<div class="item">
<p>Lorem Ipsum is simply dummy text of the printing and typesetting industry. Lorem Ipsum has been the 
industry's standard dummy text ever since the 1500s, when an unknown printer took a galley of type and 
scrambled it to make a type specimen book. It has survived not only five centuries, but also the leap into 
electronic typesetting, remaining essentially unchanged.</p>
<br><strong>- John Wick - </strong>
<p>Developer</p>
</div>
<div class="item">
<p>It is a long established fact that a reader will be distracted by the readable content of a page when 
looking at its layout. The point of using Lorem Ipsum is that it has a more-or-less normal distribution of 
letters, as opposed to using 'Content here, content here', making it look like readable English. Many desktop 
publishing packages and web page editors now use Lorem Ipsum as</p>
<br ><strong>- John Wick - </strong>
<p>Developer</p>
</div>
</div>
</div>
</div>
<div class="block-3columns-text block-3columns-text-style1">
<div class="container">
<div class="col col-md-4">
<div class="item">
<div class="icon">&nbsp;</div>
<h3 class="title">Free shipping</h3>
<p class="text">Free shipping on all UK orders</p>
</div>
</div>
<div class="col col-md-4">
<div class="item">
<div class="icon">&nbsp;</div>
<h3 class="title">Monet guarentee</h3>
```

```
<p class="text">30 days money back fuarentee</p>
</div>
</div>
<div class="col col-md-4">
<div class="item">
<div class="icon">&nbsp;</div>
<h3 class="title">Online support</h3>
<p class="text">We support online 24/24 on day</p>
</div>
</div>
</div>
</div>
```
# <span id="page-7-0"></span>**Widget Settings**

#### <span id="page-7-1"></span>**Add new widget**

[blocked URL](https://lh6.googleusercontent.com/BdVenCF4bIjy5gUC7vYBQ9cjCzShGllUg4lc4lJy_w2eHFMOfQZzz0dQf_VcbtAw6NeMwTo443jtSk8j-giTMMuM2L7WU2zvjgHEY7jlZYF13StWeYEcxohv2krDKSnhYg-HwIh9) On the admin sidebar, go to **Content > Widgets > Add widget.**

- **Type**: select CMS Static Block.
- **Design Theme**: select our Magenest Couture Fashion.

#### [blocked URL](https://lh6.googleusercontent.com/KgW_JCi5m_QWLdjEZwC8h-UypD4IIFhvqoUtBA4b_xHK2BF8vEM9dS78Rlguo_-1meLTuzzizcaH-gjDKgoEkuyfzYP1JVzlpUAPS_bvUiVRe72sXx2NzE01zZpV5tZfZRe5mwn_) **Storefront Properties/ Layout Updates**

- **Widget Title**: enter the widget name.
- **Assign To Store Views**: select the store you want to display widgets.
- **Sort Order**: enter the sort order of the new widget.
- **Display on:** choose a page to display the widget (Specific Page).
- **Container**: select the position for the widget ( Main Content Area, Page Footer Top Container, Page FooterCulumns Container ).

#### [blocked URL](https://lh4.googleusercontent.com/wSen6IVS2JXVaEpbsuZGqqq27hmuzp8Tgpv-0Fx9sBjKyvGYaRNQtWZD_QEmilzKHlhBxiKRRov2cNuxaUIS1eE5Uyo7bFNTKtIFmKCshC8cmlh399hAV3zQmX47J5uCNNh-GgsJ) **Widget Options**

Choose the block that is nearest to this widget.

### <span id="page-7-2"></span>**Widget About**

#### **[blocked URL](https://lh5.googleusercontent.com/MOEhjasqsdUn_tXtkWVWy2y-v-2ltDpCnwu7jTxr8jHVsMbsH7yX4lPv3VeIhNhfwl2b_7E7DKSvxlzqKnzq_LhCKHqTo-WLykDCUY-xzDeuMJIi7tu-XJw05SACpUrOjeOYTcx4) Storefront Properties/ Layout Updates**

- **Sort Order**: enter value "0".
- **Display On**: select **All Page**.
- **Container**: select **Page Footer Columns Container**.

#### [blocked URL](https://lh6.googleusercontent.com/OKjYq9vFgRgvjtE3TAedM9yeuF3SPxshKU-3G_72NBfPFv5unjCD5POMGmFPWucBTgHYvMzlb8PFZih5cUmS6ChaTLfYH4Eu0jIC-jjY83G_eA3FIRPTVphNS9DWS05T8wLfhHJG) **Widget Options**

<sup>o</sup> Select the "foot-About" block you created.

[blocked URL](https://lh5.googleusercontent.com/pirtOF9Y3mj6LbHp-QzTjTjmJdP5HN3tI1Sc2ssoB1YRWGfjg8It7EGU7hIDMF654YUfL6pM4AzknZKtL898YaZ_T3zHufg4eTtaKRMgI1vwBUoYpOpvNzN22Le3jM3IHmJCaSUU)

### <span id="page-7-3"></span>**Widget Social**

#### [blocked URL](https://lh3.googleusercontent.com/i86QhS8K6cq2oqz4T32t9MGIva0_raa3gBXcrAh6WSPH69k7TARhSdgMVE8tmT69ok95Ti9HHY4ZnMBRoMcojwEN4dCMu_yT40c3rFCygvwVsmTtT5PVbef29nQONEfx_M8lZ2a9) **Storefront Properties/ Layout Updates**

- **Sort Order**: Enter value "0".
- **Display on**: select All Page
- Container: select Page Footer Top Container

#### [blocked URL](https://lh4.googleusercontent.com/oMGnoQ-Xucllh8psyp7-rhQgm4ggRzKvPvcfrNzoNFfIjVWVtduCF5lqi0Z5yT5HHOWRKMUUb7GwYv-aXoiw6M1AZcCVBTagX0lNqLqef4WXTA_y7vxLGPJHFf1mXwh-T0XiHp1W) **Widget Options**

o Select the "foot-social" block you created.

[blocked URL](https://lh5.googleusercontent.com/KV6_LgVp5UUVv8rjuIhbmJRDJZNOJHASBClhltYtXcJLGSZEue_fHBZIjnL24aTEXZsHu9f-hGBsmZxxrd_NbGi894X0-lecWqngFgZNxBrjZoTHqXiY3lB7SMFKGgSs-XR1rIou)

### <span id="page-8-0"></span>**Widget Paypal**

[blocked URL](https://lh3.googleusercontent.com/bvPmuBD71-CnD93yFBkpJdZeyCUOs0wJ_2d-IOjwR7B_6UgHXOt69l7wG9mluCcLuRyptSmzyMwIyW7N8tm3b5xcNKmn9kwkULGr5v6hI16ghfWfIvZrN5h3TC6DfKzz7bzL-CnI) **Storefront Properties/ Layout Updates**

- **Sort Order**: Enter value "0".
- **Display on**: select **All Page**.
- **Container**: select **Page Footer Top Container**.

[blocked URL](https://lh6.googleusercontent.com/Q4I7wJuYmXk4CHcLB4cn70dAFz2acsCHzh3iBhSmpcROPCavQ6XIxhjXhN58SarSG7in5VeY4BshqRZ0bUkz1F0cUAuhKgOOB3EQVYF2soTgBnIBIGyN7cHdtUgPr5EQJrEkPnKa) Widget Options

o Select the "foot-pay" block you created.

[blocked URL](https://lh6.googleusercontent.com/8AKwFxlzw0XytZJA2U8PcqUc2fUnhSh1ScDG-fjPrqD-5FMklQ8QE1MTSytltuhIyGqANoUiv8KmW8yhs7BGZdBRk4cBlQ52QCzf9npdVGsg1KNOZJNK921LiiAkjL4FkimKxnwh)

### <span id="page-8-1"></span>**Widget Help**

[blocked URL](https://lh6.googleusercontent.com/eW78iVNoPsNg12DK7NJ4cmg2Nq2N7PKQmfRZsVCd4gNqSfwPuO85Z_1pAEyYnR3kkpUFiqYepWlQnorPlUEt2hlDr_znIhHgRwKQHZVOR8tCax3GBhAD8QC6MBW2Bb4y-wUfm8tE) **Storefront Properties/ Layout Updates**

- **Sort Order**: Enter value "0".
- **Display on**: select **All Page**.
- **Container**: select **Page Footer Columns Container**.

[blocked URL](https://lh6.googleusercontent.com/LUsKf1sMAIy7dL41FwtVzPKZCCvjHEhKB9EVBgDp5R0gL917IBKsJb1bLPyd-DxtIY3O31qpKDrYxR_CcvBVY2-TPWujkOBLcNlky8HLf6vaFpXh-V1-D8IbonIYM6cm8bY9zlp4) **Widget Options**

o Select the "foot-help" block you created.

[blocked URL](https://lh3.googleusercontent.com/BjvMEQV9pVyCqiTXOPZ4L1AF1kGn9HYnN-RPWTqILXtO1FOe4OemxDDeze4ynCKUFSPwbNBXFZW47GeavmHQ8OMEAIpowWr-IHcNngqaHLRPv-ybt7Y7kMW3r6N-WJE22BjzYtC7)

### <span id="page-8-2"></span>**Widget Contact Us**

[blocked URL](https://lh4.googleusercontent.com/xjlsnoXeUc1nuYCZg3V1PARFPiOIBvGGIF3laUhvAMpAI5VXr1rYwrrhxsKczu6qwD6d5n7tYmZKCOyA17B_ijXs7EGHkHxtVs8-vr5t0PvcCQun8K5bS5WG3fUUkhMZEe5bcOd8) **Storefront Properties/ Layout Updates**

- **Sort Order**: Enter value "0".
- **Display on**: select All Page.
- **Container**: select **Page Footer Columns Container**.

[blocked URL](https://lh3.googleusercontent.com/IYI9-vkKXn3haX9XvTnyB0669DePByLaGgZvAdVuYTYvWIuX5S4jZr72mW38CV4XNkKsop0R0cMKM63k4wxH_W9b-fcztfifr9AcNFjOsiHZaVZ1RMQefFtBFaoLEAjh63cCUJrV) **Widget Options**

<sup>o</sup> Select the "foot-contact" block you created.

[blocked URL](https://lh5.googleusercontent.com/7JKfwVPJUic4qSO6qqsqai9riGfnOh57mkcECuKncgIizFb5QA8glWPN4MwD684jrM3F83ACP8DzgdoOoM2dRzdXTwFXWSACcXkwshpae9u-kOjkwMzbP7WcI4N476JbQhehx3cT)

### <span id="page-8-3"></span>**Widget Info**

[blocked URL](https://lh4.googleusercontent.com/xjlsnoXeUc1nuYCZg3V1PARFPiOIBvGGIF3laUhvAMpAI5VXr1rYwrrhxsKczu6qwD6d5n7tYmZKCOyA17B_ijXs7EGHkHxtVs8-vr5t0PvcCQun8K5bS5WG3fUUkhMZEe5bcOd8) **Storefront Properties/ Layout Updates**

- **Sort Order**: Enter value "0".
- **Display on**: select **All Page**.
- **Container**: select **Page Footer Columns Container**.

[blocked URL](https://lh3.googleusercontent.com/IYI9-vkKXn3haX9XvTnyB0669DePByLaGgZvAdVuYTYvWIuX5S4jZr72mW38CV4XNkKsop0R0cMKM63k4wxH_W9b-fcztfifr9AcNFjOsiHZaVZ1RMQefFtBFaoLEAjh63cCUJrV) **Widget Options**

o Select the "foot-info" block you created.

[blocked URL](https://lh5.googleusercontent.com/kY1-1XxzMZT3G3Wc9n3t1HRFMbWp61q5nw8Tw1FyYoz7YtZ0hhsaFKIpdt-k80MJDDC5LVU3HlxTY2CgiAdXbg64lhh8Dc9nTj0-cSCGu8bIQRhCBsqKpzRZt_xYa_hhpdf_Yeni)

## <span id="page-8-4"></span>**Update**

- When a bug fix or new feature is released, we will provide you with the product's new package.
- All you need to do is repeating the above installing steps and uploading the package onto your store. The code will automatically override.
- Flush the config cache. Your store and newly installed module should be working as expected.

# <span id="page-9-0"></span>**Support**

- Magenest offers the response time can be up to **3-5 days**.
- We offers **lifetime support free for all of our paid products**. Support includes answering questions related to our products, bug/error fixing to make sure our products work well in your site exactly like our demo.
- Support **DOES NOT** include other services as customize our product to fit your own needs, installation service, uninstallation service. We **ONLY** s upport you with exist features of product.
- We're not able to support third party plugins or ensure thatevery oneworks properly with our themes

## <span id="page-9-1"></span>**License**

- All our themes are licensed under the OSL License. You have the right to use each purchased theme on one domain only. You are authorized to make any necessary modifications to themes to suit your needs.
- Each theme comes bundled with **plugins** that are not licensed under the theme but have **their own license**. These plugins have been purchased for the use in the individual themes they are bundled with only.

Once again, thank you for purchasing our extension. If you have any questions relating to this extension, please do not hesitate to contact us for support.